# **TERMIS 2021 – Virtual Congress Guide**

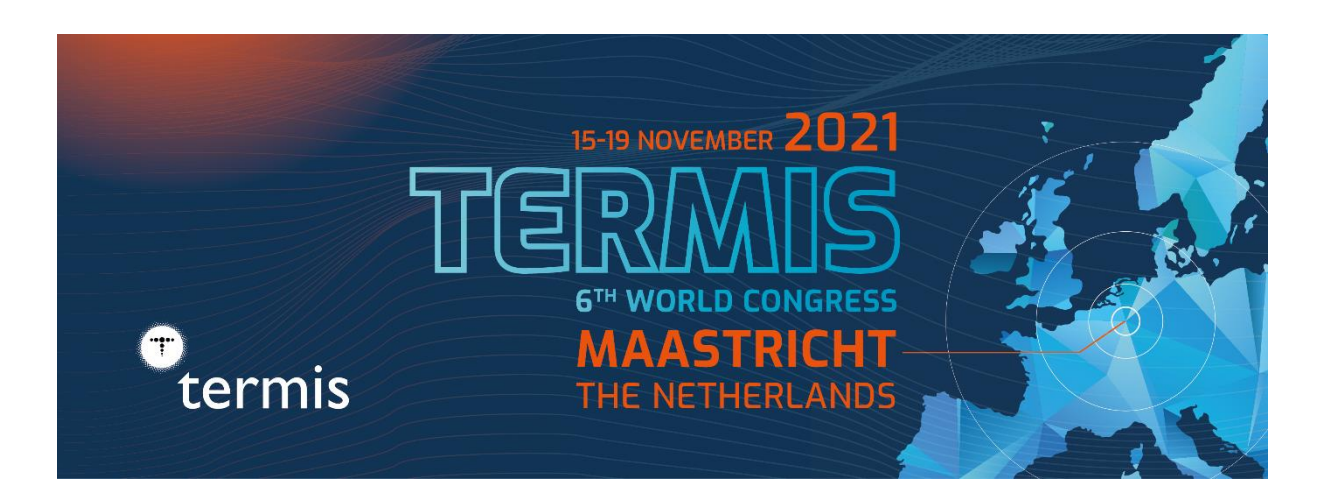

# **Content**

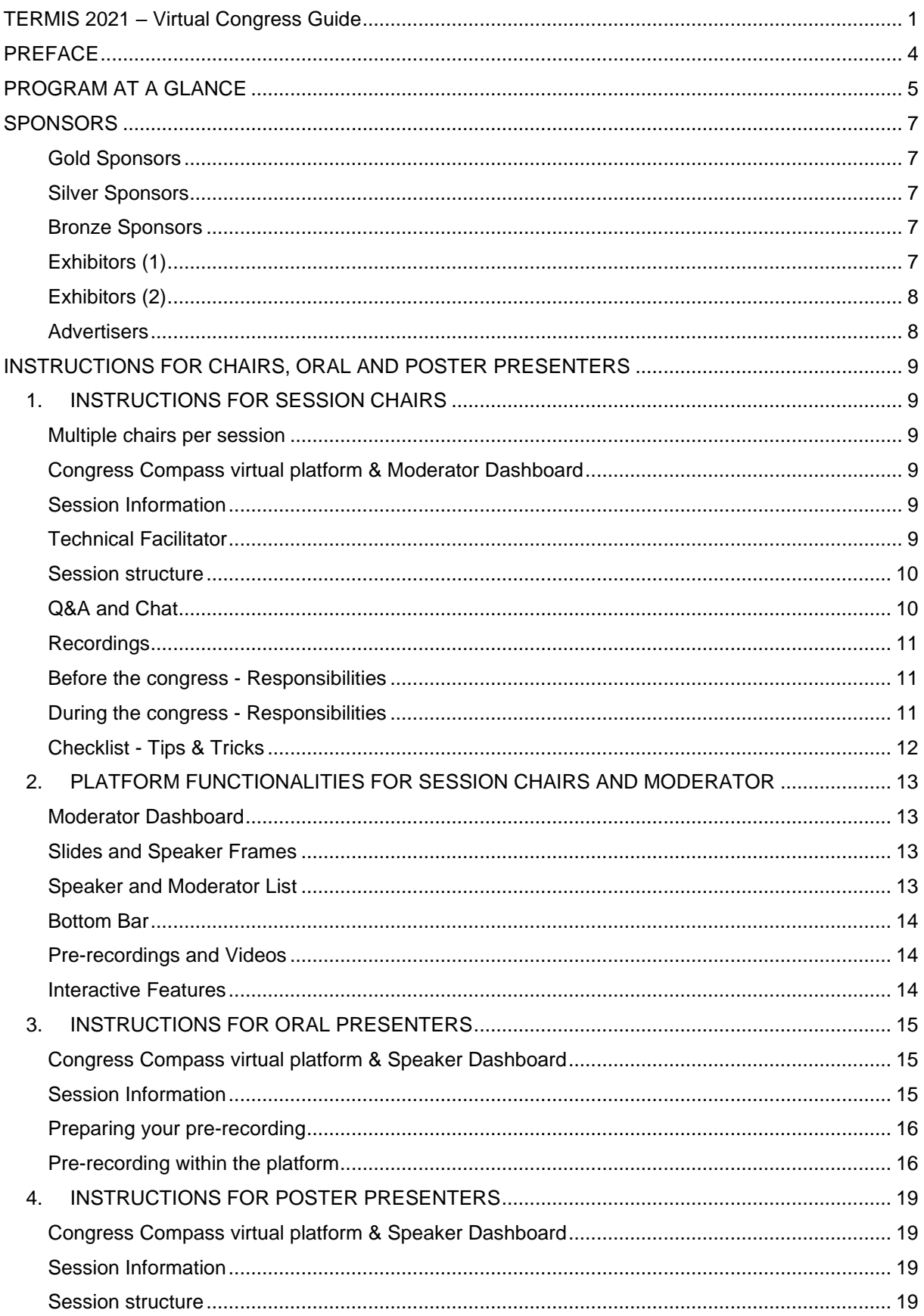

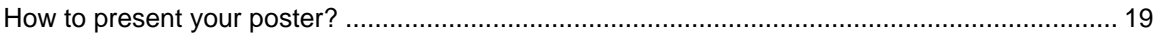

# **PREFACE**

Dear participants of the 6th World TERMIS Conference 2021,

How we would have loved to meet you all in Maastricht, in a region where three countries meet, characterized by tradition and innovation. The Romans settled this region and for centuries, it was one of the most important political centers of Europe. Even today, Maastricht had an important role in making it possible through the Maastricht Treaty, which still represents today the cornerstone of collaboration, cooperation, and co-development across Europe.

How we would have loved to show you this special region, at the heart of Europe, where the Dutch University of Maastricht, the Belgian Universities of Liege and Leuven and the German RWTH Aachen University have created an epicenter of Tissue Engineering and Regenerative Medicine like only a few in the world. A fertile international ecosystem of academic, industrial, and governmental stakeholders that could be renamed the "Regenerative Valley" of Europe.

And how we would have loved to discuss, argue, network, laugh and celebrate with you during the breaks, evening events and casual meetings in the cafés of this wonderful old city of Maastricht; just what a lively (scientific) society like TERMIS is all about.

We had prepared all this for you and now this little coronavirus has thrown a spanner in the works. Nevertheless, or even more so now, we want to make the World TERMIS Conference a special event for you. An event that is still being held, but online leading us out of the isolation in our institutes back to scientific communing.

The general theme of the congress is "Biologically inspired technology driven regenerative medicine", which is fully reflected in the 9 parallel thematic sessions. We want to stimulate a fruitful discussion between scientists and clinicians and industry representatives to foster the translation of groundbreaking ideas into clinical practice.

Enjoy the World TERMIS conference 2021…

…and we hope to see you soon face-to-face again!

Lorenzo Moroni Liesbet Geris Stefan Jockenhövel

# **PROGRAM AT A GLANCE**

The final program (oral and poster) can be downloaded from our website [\(https://termis.org/wc2021/final-program\)](https://termis.org/wc2021/final-program), but we recommend using the program in the [virtual](https://6th-termiscongress.web.indrina.com/landing) event [platform](https://6th-termiscongress.web.indrina.com/landing) because it is always the most up to date.

# **MONDAY 15 NOVEMBER**

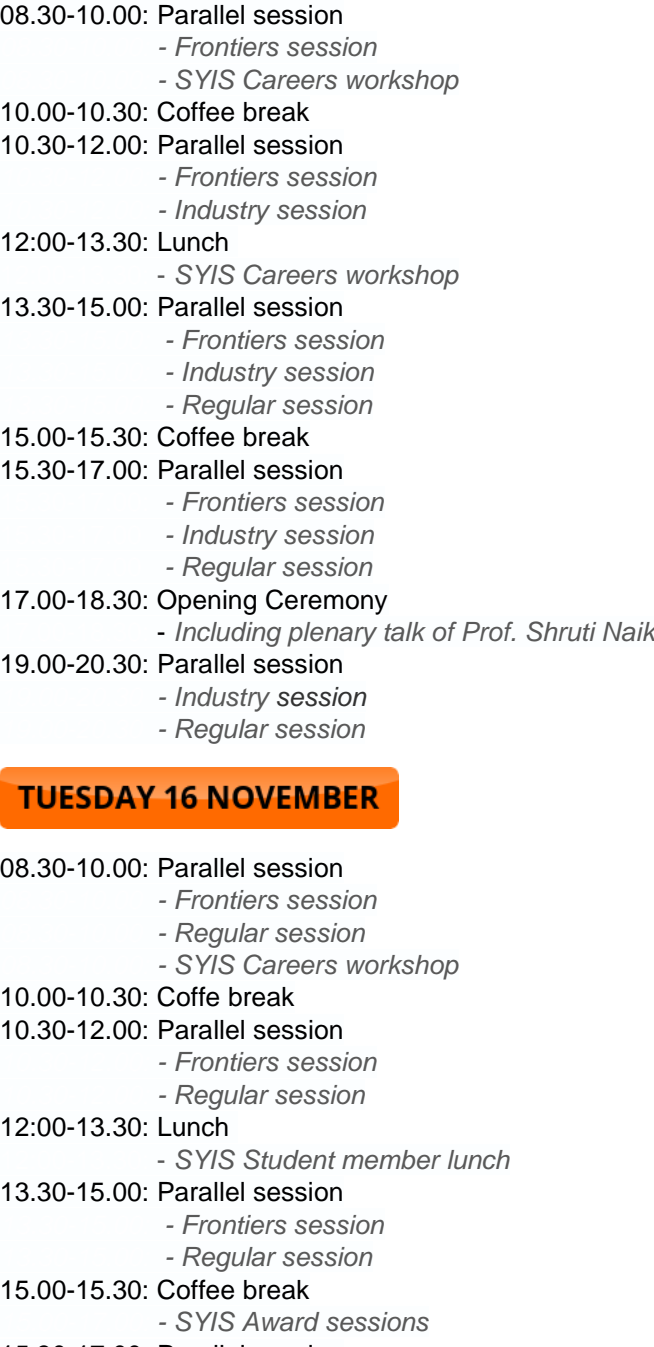

#### 15.30-17.00: Parallel session

- 15.30-17.00: *- Frontiers session*
- 15.30-17.00: *- Regular session*

17.00-18.30: Plenary talk of Prof. Axel Haverich & Prof. Giulio Cossu

# **CONGRESS TIMES**

Congress Times are shown in the local time zone in Maastricht, the Netherlands. The current offset is Central European Time (CET), which UTC +1. You can choose to display the event times in the Virtual Event Platform as well as your own local time.

*Please keep this in mind and check your set time with your talk times while compiling your program.* 

# **WEDNESDAY 17 NOVEMBER**

- 08.30-10.00: Plenary talk of Prof. Noriyuki Tsumaki & Prof. Maria Kavallaris
- 10.00-10.30: Coffee break
- 10.30-12.00: Parallel session
	- *10.30-12.00: - Frontiers session*
	- *10.30-12.00: - Regular session*
- 12:00-13.30: Lunch
	- 12:00-13.30: *SYIS Student member lunch*
- 13.30-15.00: Parallel session
	- *13.30-15.00: - Frontiers session*
	- *13.30-15.00 - Regular session*
- 15.00-15.30: Coffee break
	- *15.00-17.00: - SYIS Award sessions*
- 15.30-17.00: Parallel session
	- 15.30-17.00: *- Regular session*
- 17.00-18.30: Parallel session
	- 17.00-18.30: *- Regular session*
		- 17.00-18.30: *- SYIS Careers workshop*

# **THURSDAY 18 NOVEMBER**

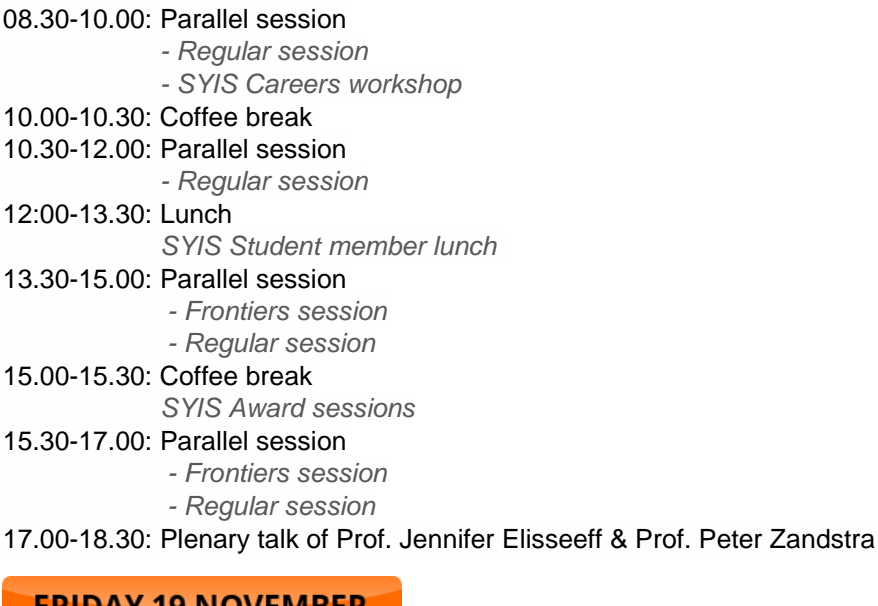

# **FRIDAY 19 NOVEMBER**

08.30-10.00: Parallel session *08.30-10.00: - Regular session* 10.00-10.30: Coffee break 10.30-12.00: Parallel session *10.30-12.00: - Regular session* 12:00-14.00: Closing Ceremony & Awards

# **SPONSORS**

**Gold Sponsors**

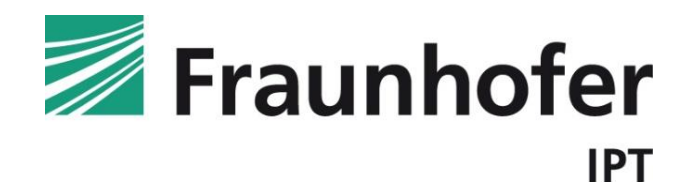

**Silver Sponsors**

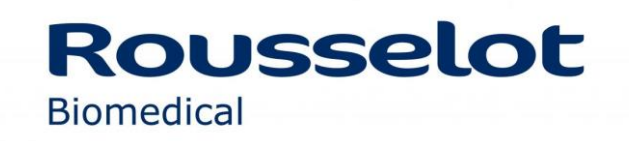

**Bronze Sponsors**

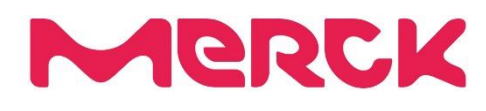

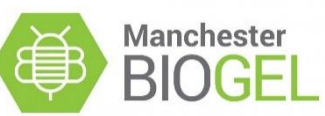

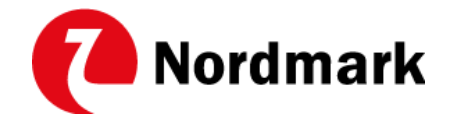

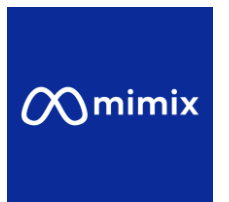

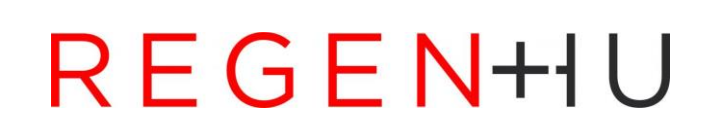

**Exhibitors (1)**

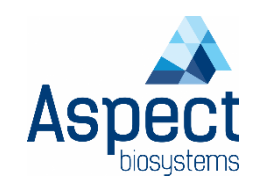

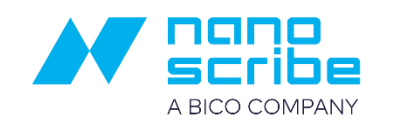

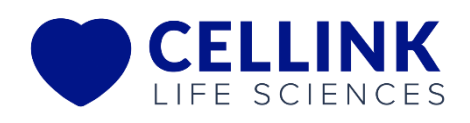

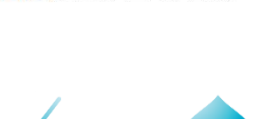

**BIOMOMENTUM** 

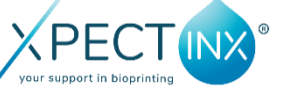

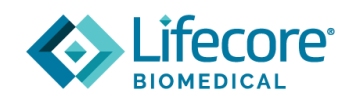

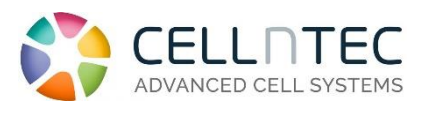

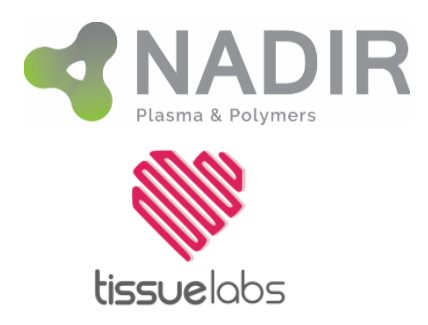

**Exhibitors (2)**

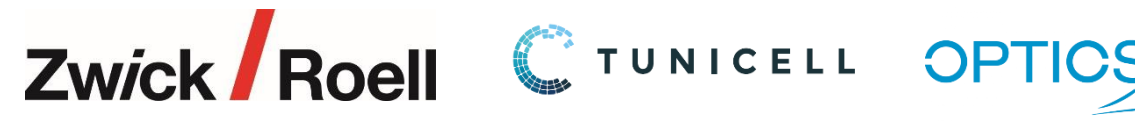

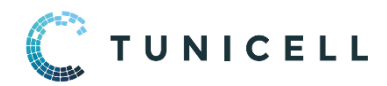

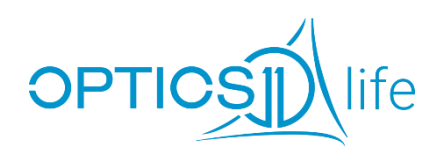

**Advertisers**

Science<br>Translational<br>Medicine

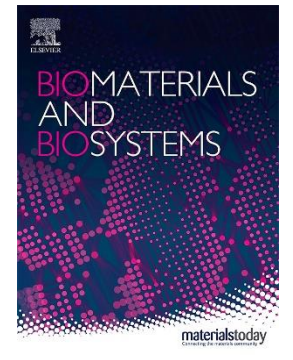

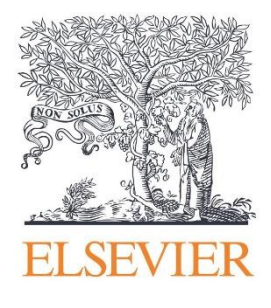

# **INSTRUCTIONS FOR CHAIRS, ORAL AND POSTER PRESENTERS**

## **1. INSTRUCTIONS FOR SESSION CHAIRS**

#### **Multiple chairs per session**

Most sessions of the TERMIS 2021 Congress have multiple chairs. However, we recommend only one person to be given the task to moderate the technical part (e.g. starting the pre-recordings etc.).

All speakers and chairs are requested to log into the platform 30 minutes before the start of the session to check everything and make the last arrangements. Co-chairs can use this time to divide the chairing responsibilities.

For the moderated poster sessions, only one chair has been assigned (which will then automatically also be the moderator in the dashboard). For the poster session, the timing is less strict. We suggest you give each poster in your session 5 to 7 minutes (depending on the amount of live presenters) to explain the poster, each time followed by a brief discussion between, the presenter the chair and the other attendees.

#### **Congress Compass virtual platform & Moderator Dashboard**

The TERMIS 2021 Congress will take place on a virtual event platform provided by Congress Compass and is accessible on a web app and a mobile app. The virtual event platform will be accessible for all participants from 1 November 2021. All attendees will receive an invitation via email.

As a moderator, you will get access to your personal Moderator Dashboard. This part of the platform, which is available to chairs only, is named Eureka. You will receive an invitation to your dashboard before or in the week of 1 November 2021. On this dashboard, you will be able to access all the sessions you will chair.

When using your dashboard or the app for the first time, you will be asked to create an Eureka account (unless you already have a speaker invitation, it's the same account) to fully access the virtual platform. Without an account, you will not be able to use your dashboard or enter the virtual rooms to attend the sessions.

Once you have created your account you can edit your profile to your liking and adjust the settings so other attendees can contact you during the event.

#### **Session Information**

Please check the TERMIS 2021 website [\(https://termis.org/wc2021/chair-speaker-poster-instructions\)](https://termis.org/wc2021/chair-speaker-poster-instructions), your Moderator Dashboard, or the web app's online program for the date and exact timing of your session. The online program in the (web) app has details of all sessions and speakers and will be available from 1 November 2021.

Please get familiar with the virtual platform and Moderator Dashboard in advance. Please find more instructions on how to use the Moderator Dashboard below.

#### **Technical Facilitator**

A technical facilitator will also have access to your moderator dashboard and will assist you with the technical/logistics aspects of the virtual session and in particular controlling and monitoring the "Chat" and "Q&A" interactive tools.

We advise the session chair to coordinate communication with the technical facilitator immediately prior to the start of the session. The platform supports a backstage chat, we suggest the chair and the moderator to test this in advance. This way you can easily be in touch and communicate before and during the session.

### **Session structure**

As a chair, you are responsible for introducing the speakers during the session, controlling the timing of the session, ensuring smooth transitions between presentations, and facilitating questions. The technical facilitator will look after the technical/logistics aspects of the session.

Even though all presentations are supposed to be pre-recorded, there may be times when a presentation is missing or not working. In that case the presenter can present live. They must inform you about their choice before the start of the session. All presenters are required to be virtually present for the entire session to answer questions and take part in the discussion.

Attendees at the session will be able to use a Q&A box to ask questions during, and right after, presentations. The session's chair will then select a few questions and will read them to the presenter. The presenter will be able to answer verbally during the session. After the session, you will also be able to answer any remaining questions through the session's chat box.

All the moderated sessions will be fully recorded and made available (as a single session video) for watching on-demand. The recordings will be available during the congress and in the following 2 months, only to those who have registered for the congress. This will allow participants in less favourable time zones to catch up with the content when it suits their schedule.

Following the program, the chair will take the following steps:

- Announce the presenter/presentation and, when applicable, start the pre-recorded presentation (during which attendees can ask questions via the Q&A box).
- Make sure you and the presenter are in the screen and ask the questions that have come in through the chat box.
- Announce the next presenter as soon as the Q&A has finished.
- Repeat steps 1 through 3, keeping a close eye on the time of the presentations and the session as a whole.
- After the session is finished the chair (or technical moderator) will close the virtual room. A recording of the session will be made available on the platform at the end of the day.

#### Summary of Session Format

You are able to find the date and time of your session(s) via the website, on the platform (from 1 November 2021), and in your personal Moderator Dashboard. In general (unless discussed otherwise with the organizers) the timings are:

- Plenary speakers: 45 minutes including Q&A
- Session Keynotes: 16 minutes, leaving +- 4 minutes for Q&A
- Oral presentation: 8 minutes, leaving +- 2 minutes for Q&A
- Frontier sessions (Monday 15 November 2021):
	- o Sessions of 90 minutes with 4 speakers: 20 minutes per speaker and 1 Q&A of 10 minutes at the end of the session
	- $\circ$  Sessions of 90 minutes with 3 speakers: 25 minutes per speaker and 1 Q&A of 15 minutes at the end of the session

### **Q&A and Chat**

Attendees at your session will be able to use a Q&A box to ask questions during, and right after, presentations. All questions will remain hidden from the audience until the chair or technical facilitator approves them and makes them visible on the platform. The audience can vote on their preferred

questions, making it easier to select the questions for the Q&A session at the end of the session. With the assistance of the technical facilitator, you will then select a few questions and read them to the presenter, who will be able to answer them during the live Q&A session. The presenter will also be able to answer any remaining questions through the session chat box after his/her session.

Please note: Any chat messages/questions that are posted on the dashboard remain visible during the congress. It is highly recommended that you do not send any test messages or questions in the preparation phase.

### **Recordings**

All the moderated sessions will be fully recorded and made available (as a single session video) for watching on-demand. The recordings will be available during the congress and in the following 2 months, only to those who have registered for the congress. This will allow participants in less favourable time zones to catch up with the content when it suits their schedule.

#### **Before the congress - Responsibilities**

Create a short introduction for each presentation. We recommend using the speaker's name and affiliation (information available on the website) to create your introduction.

#### **During the congress - Responsibilities**

- Access your Moderator Dashboard to meet the technical facilitator and the presenters for the session briefing 30 minutes prior to the start of the session. This will give you time to set up the session, as well as give presenters the opportunity to test their cameras, microphones, etc. Please also use this time to confirm that all presenters are present. The technical facilitator will be there 30 minutes before the start of the session to welcome the presenters.
- Before the start of the broadcast please allow the technical facilitator to share a final technical briefing/update with the presenters.
- If you have two or more chairs, please determine 1 chair who will click the buttons before the start of the session.
- The technical facilitator will control when the session is broadcasting. Attendees can see the placeholder slide while the session is not yet broadcasting. When the session is broadcasting, attendees will be able to see the chair or the selected speaker and slides. When the session is being broadcasted, it is also recorded. Inform the technical facilitator when you are ready to start the session.
- Once the broadcast has started the session is live and you as a chair will control what the attendees will see. Within the session, it is possible to switch between the "Speaker and Slides" and "Panel Discussion" modes (see further details below). Introduce the session and each speaker before their video playback/live presentation. You will start the pre-recorded presentation and select the correct presenter to broadcast (during which attendees can ask questions via the Q&A box). The technical facilitator will serve as a back-up.
- After each video playback/live presentation and Q&A with a speaker, unmute yourself. Give the floor to the next speaker and start the next pre-recording. Repeat those steps. If there are few questions, feel free to ask some of your own.
- Control the session timing. Make sure that there is no delay on the allocated time slot.
- Ensure smooth transitions between presentations and maintain the flow of the session.
- Conclude the session. The technical facilitator will close the virtual room when the session is over.

The technical facilitator supporting you in your session will have the following responsibilities:

• Access the Moderator Dashboard and support the chair for the session briefing 30 minutes prior to the start.

- Enable the chat and Q&A before the start of the session.
- Open the session virtual room 10 minutes in advance of the start of the session, allowing attendees to enter. Attendees will see a slide, announcing the start of the session, until you start the broadcast.
- When given the floor by the chair during the pre-session briefing, give the presenters a short final briefing of the dashboard functionalities and final tips and tricks for a successful session.
- Control when the session is broadcasting. Attendees can see the placeholder slide while the session is not yet broadcasting. When the session is broadcasting, attendees will be able to see the Chair or the selected speaker and slides. When the session is being broadcasted, it is also recorded.
- Make sure to approve the submitted questions in the Q&A and make them visible to the audience so they can vote for their preferred questions (and to avoid the same question being asked several times).
- During the session, the technical facilitator will be available as 'tech support' for the chair and presenters. If they are having technical difficulties, the technical facilitator will assist the presenter and notify the congress team if needed. If the issue cannot be resolved the congress team or platform provider will step in for further assistance.
- Once the session has ended the technical facilitator will close the virtual room.

#### **Checklist - Tips & Tricks**

- Test your access to the virtual event platform no later than a week before the congress. Google Chrome is the preferred browser and provides the most optimal event experience. If you prefer to use your regular browser please remember Google Chrome as a fall-back option in case another browser doesn't work properly.
- Check your internet connection speed. If the Wi-Fi connection is unreliable, check if a cable connection is available.
- Test your audio and video as you join the Speaker Dashboard. When attending the congress, make sure to do so from the same laptop and internet connection you used to previously access the platform (for pre-recording/testing). This way you are sure the connection works.
- Attend the speakers' briefing in your virtual session room at the appropriate time (30 minutes prior to the start of the session).
- Use a quality headset and a high-quality camera.
- Find a suitable workspace: a quiet place cut off from ambient noise will allow you better interactions.
- Mute your microphone when not speaking.
- Position your webcam at eye level and make contact as much as possible.
- During the session you can click the 'Audience View' button to view the session from the attendee's point of view, this means you can use it to watch the presentations of other speakers in the same session. Please note that this option is only available when the session is broadcasting; otherwise, it is greyed out. When the technical facilitator selects you to be the active speaker, you are automatically switched to the Present Live tab.

## **2. PLATFORM FUNCTIONALITIES FOR SESSION CHAIRS AND MODERATOR**

One or more chairs are assigned to each session. One of the co-chairs is assigned the role of moderator in the dashboard. Below are the technical instructions for the tasks of the moderator. All cochairs are asked to be equally involved in the preparation of the introductions and questions for the presentations. Chairs are asked to:

- Read up on the presenting authors of each abstract assigned to the session and become familiar with the abstracts in the session.
- Prepare questions to ask the presenters if no questions are submitted by the attendees during the session.

The moderator is asked to:

- The above and;
- (Technically) Moderate the session.

#### **Moderator Dashboard**

• The moderator dashboard looks as follows:

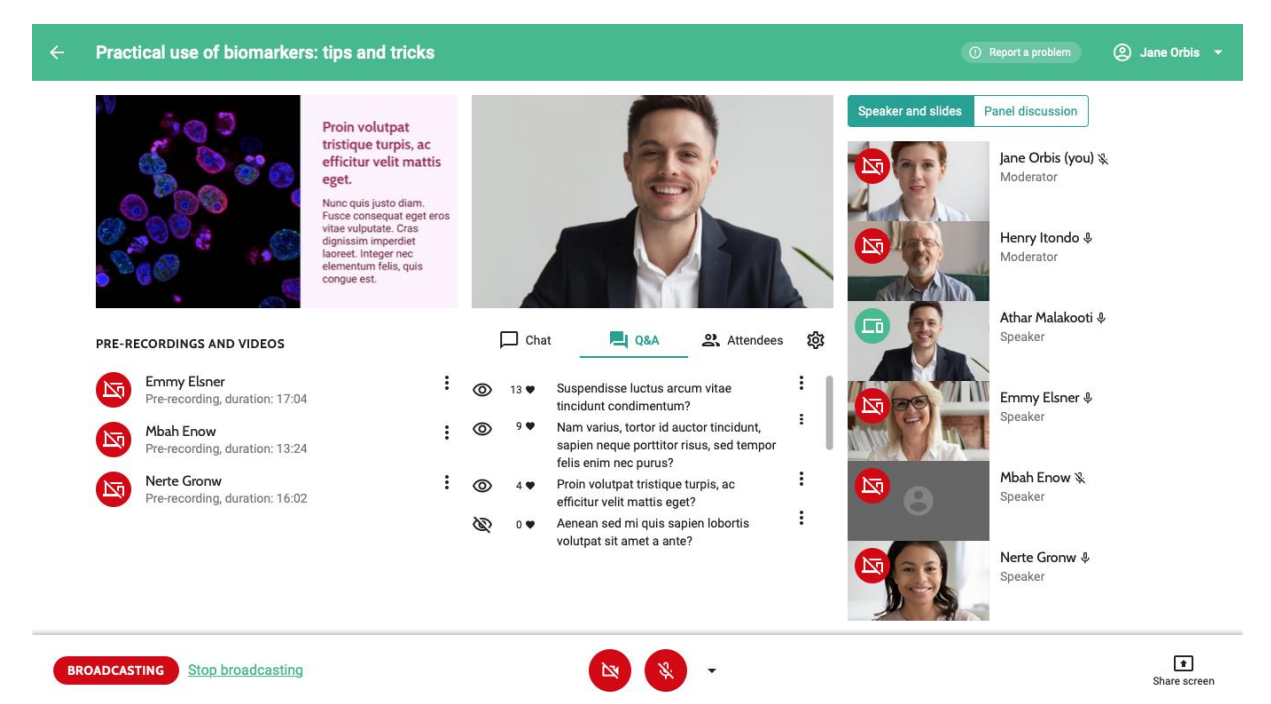

The following features are available:

#### **Slides and Speaker Frames**

See what the audience sees in the slides frame on the left and the speaker frame in the center.

#### **Speaker and Moderator List**

- **See the speakers and the other moderators** in this session in the list on the right. There is a camera preview of those who are online and have their camera switched on.
- **Mute speakers and moderators** by clicking the microphone icon. All speakers and moderators hear each other at any time unless they are muted. Speakers and moderators won't be heard by the attendees unless the broadcast starts.
- **Control which speaker or moderator is broadcasted** by clicking the red broadcasting button on their camera preview. They will appear with their camera on the speaker frame, and with their uploaded slides in the slide frame. If no slides are uploaded, attendees see the placeholder slide. You can switch between speakers by clicking the broadcasting button of another speaker.
- **Switch between the modes Speaker and Slides and Panel Discussion**. Please note that in both modes, everyone who did not mute themselves can be heard by attendees.
	- In the mode *Speaker and Slides*, you can select the speaker whose slides and camera should be visible for the audience.
	- In the mode *Panel Discussion*, all speakers and moderators with their cameras on are visible in a grid for the audience. If someone does not want to participate, they should mute their microphones and disable their cameras.

**Tip:** If you want to present slides in a panel discussion, make sure to first broadcast the speaker whose slide should be visible at *Speaker and Slides*, before switching to *Panel Discussion*.

#### **Bottom Bar**

- **Control whether the room is open or closed** in the bottom-left corner. Attendees can only access a virtual room when it is open. When moderators close a room while attendees are in the room, attendees will receive a notification saying the room was closed.
- **Control when the session is broadcasting** or not using the broadcast button in the bottomleft corner. When the session is not yet broadcasting, attendees see the placeholder slide. When broadcasting starts, attendees will be able to see the moderator or the selected speaker and slides. When the session is being broadcasted, it is also recorded automatically. With the buttons at the bottom of the screen, you can turn on and off your own camera and microphone. With the arrow on the right side, you can select another microphone or camera than the default one.
- **Share your screen** by using the button in the bottom-right corner. You can choose to share your entire screen, an application window (for example PowerPoint), or a Chrome tab.

#### **Pre-recordings and Videos**

Broadcast pre-recordings. If a speaker pre-recorded their presentation, it will automatically appear under *Pre-recordings and videos for the moderators*. Select the pre-recording to broadcast in the list just like selecting a live speaker, wait for it to load, and click the arrow to start playing it.

#### **Interactive Features**

- **View the chat conversation**: moderators, attendees, and speakers can participate in the chat.
- **View all questions that were asked on the tab Q&A**: you can see all incoming questions submitted by the audience. Click the eye icon to make the question visible to the audience. The hearts indicate how many likes the question received from the audience. You can also see who asked a question by clicking the three dots and selecting *View info*. In the same menu, you can also edit a question, for instance, to correct typos or fix punctuation issues.
- **View all attendees in this session**: you can remove unwanted attendees from the virtual room by clicking the three-dot icon right on the attendee and selecting Block user. The attendee will not be able to enter again. The same button can be used to unblock attendees.
- **Control the session settings** by clicking the gear icon. In the settings modal, you can:
	- Make interactive tabs visible or invisible for speakers and attendees.
	- Make blocked users visible in the attendee list, or hide them.

When clicking Save, the changes are immediately applied to the speaker and attendee dashboard.

## **3. INSTRUCTIONS FOR ORAL PRESENTERS**

#### **Congress Compass virtual platform & Speaker Dashboard**

The TERMIS 2021 Congress will take place on a virtual event platform provided by Congress Compass and is accessible on a web app and a mobile app. The virtual event platform will be accessible for all participants from 1 November 2021. All attendees will receive an invitation via email.

As a presenter, you will get early access to your personal Speaker Dashboard. This part of the platform, which is available to presenters only, is named Eureka. On this dashboard, you will be able to access all your sessions and prepare your presentations.

When using your dashboard or the app for the first time, you will be asked to create an Eureka account to fully access the virtual platform. Without an account, you will not be able to use your dashboard or enter the virtual rooms to attend the sessions.

Once you have created your account you can edit your profile to your liking and adjust the settings so other attendees can contact you during the event.

#### **Session Information**

Please check the TERMIS 2021 website [\(https://termis.org/wc2021\)](https://termis.org/wc2021/chair-speaker-poster-instructions), your Speaker Dashboard, or the web app's online program for the date and exact timing of your session. The online program in the (web) app has details of all sessions and speakers and will be available from 1 November 2021.

Please get familiar with the virtual platform and Moderator Dashboard in advance. Please find more instructions on how to use the Moderator Dashboard below.

Even though it is recommended to pre-record your presentation, it is mandatory to be virtually present during the live session to answer questions and take part in the discussion. Please log into the platform 30 minutes prior to the start of your session for the session briefing, in order to discuss final arrangements with the session chair and the technical facilitator.

In general (unless discussed otherwise with the organizers) the timings are:

- **Plenary speakers: 45 minutes including Q&A**
- **Session Keynotes: 16 minutes, leaving +- 4 minutes for Q&A**
- **Oral presentation**: 8 minutes, leaving +- 2 minutes for Q&A
- **Frontier speakers (Monday 15 November 2021):**
	- $\circ$  Sessions of 90 minutes with 4 speakers: 20 minutes per speaker and 1 Q&A of 10 minutes at the end of the session
	- o Sessions of 90 minutes with 3 speakers: 25 minutes per speaker and 1 Q&A of 15 minutes at the end of the session

#### **Session Structure**

Each session will be led by a minimum of one chair. The chair will introduce the speakers, control the timing, switch between the speakers and facilitate the Q&A. The framing of a session will start with an introduction, followed by the presentations. Each individual presentation has a Q&A at the end with the exception of Monday-frontier and Industry sessions.

### **Q&A and Chat**

The attendees will not be able to turn on their microphones and/or cameras. They will forward their questions via the Q&A feature within the platform. For other remarks, they are able to use the chat area.

## **Recordings**

Please be informed that the session will be recorded and will be made available (as a single session video) to watch on-demand after the congress for at least one month.

#### **Preparing your pre-recording**

- Please do not exceed your allocated time.
- The platform allows you to upload presentations in MP4 format (e.g. made via PowerPoint).
- You can also use the congress platform to do your pre-recording. Please note that the platform only supports PDF-format presentations in the width of 16:9. This is the standard PowerPoint slide. However, be aware that once you convert this PowerPoint to a PDF, animations, and videos will not be supported within the presentation slides.
- Full instructions on how to use your Speaker Dashboard are available on this webpage: **[https://support.conferences.cc/en/articles/4387584-speaker-dashboard](https://support.conferences.cc/en/articles/4387584-speaker-dashboard )**

#### **Pre-recording within the platform**

#### LOGGING INTO THE PLATFORM

All oral presentations should be pre-recorded before the congress. You can upload your own prerecording or pre-record your presentation via your Speaker Dashboard. Invitations to the dashboard are sent to all speakers. Please note: if you are presenting in multiple sessions, you will receive a separate invitation to each session. All presentations will be available within your same account for easy access. Once you have been invited to the Speaker Dashboard you will be able to pre-record your presentation.

The Virtual Event Platform will send you an email with a link to your speaker dashboard (**[or click](https://termiscongress.backend.get-eureka.com/user)  [here](https://termiscongress.backend.get-eureka.com/user)**). The sender of the email will be **[do-not-reply@get-eureka.com](mailto:do-not-reply@get-eureka.com)**.

- 1. Sign in or create an account using the same email address as you have been invited.
- 2. Here you will have to click the button: 'SIGN IN OR CREATE AN ACCOUNT HERE' and then 'Continue with email'. Here you can sign in or create an account with your e-mail address.

SIGN IN OR CREATE AN ACCOUNT HERE

AND

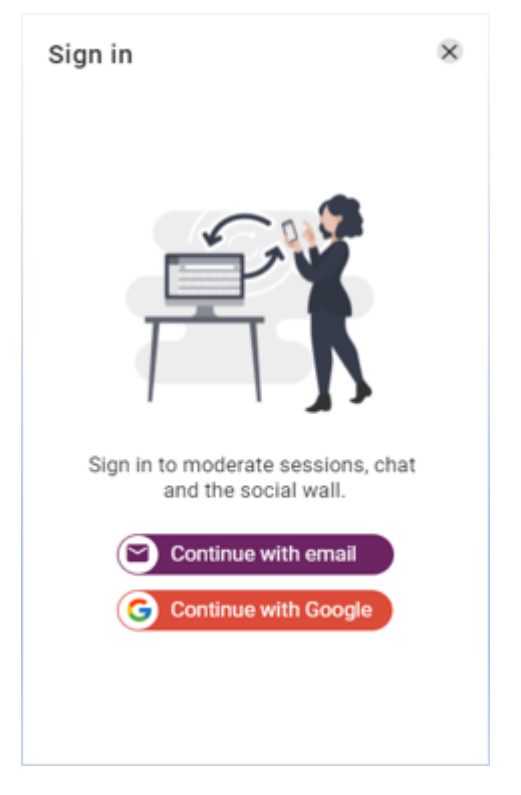

- 3. You have now entered your personal dashboard. Complete your account by clicking 'VIEW MY ACCOUNT' and add a picture, job title, biography, company name, country of residence, and any contact information you would like to share.
- 4. You do not have to save your data. It will be saved automatically. For returning back to the dashboard, click the menu button in the top left corner and click on the Eureka logo.
- 5. The sessions in which you are speaking will appear when clicking on the row you will see on the right side of your screen.
- 6. Please click on the specific session to enter the presenter's dashboard and proceed with pre-recording the presentation.

#### PRESENTERS DASHBOARD

After entering the presenters' dashboard, you have a few steps to take:

1. In the left below corner click on the button 'Pre-Record'. In this view, you can pre-record your presentation. You cannot hear or be heard by others.

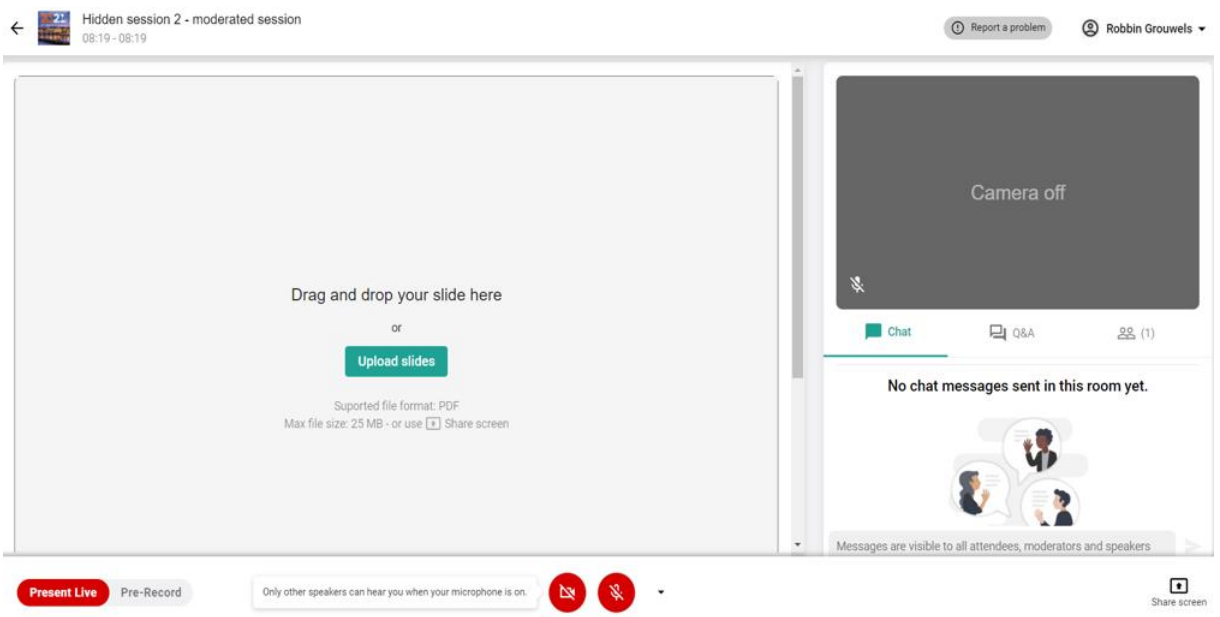

- 2. To start recording, set up your presentation by uploading slides as PDF, or use screen sharing with the button in the bottom-right corner. Pre-recording will record both your presentation and video.
- 3. Once you are ready to record, click 'RECORD' in the bottom-left corner. A pop-up window will explain what will happen next. After reading it, click 'Start recording'.

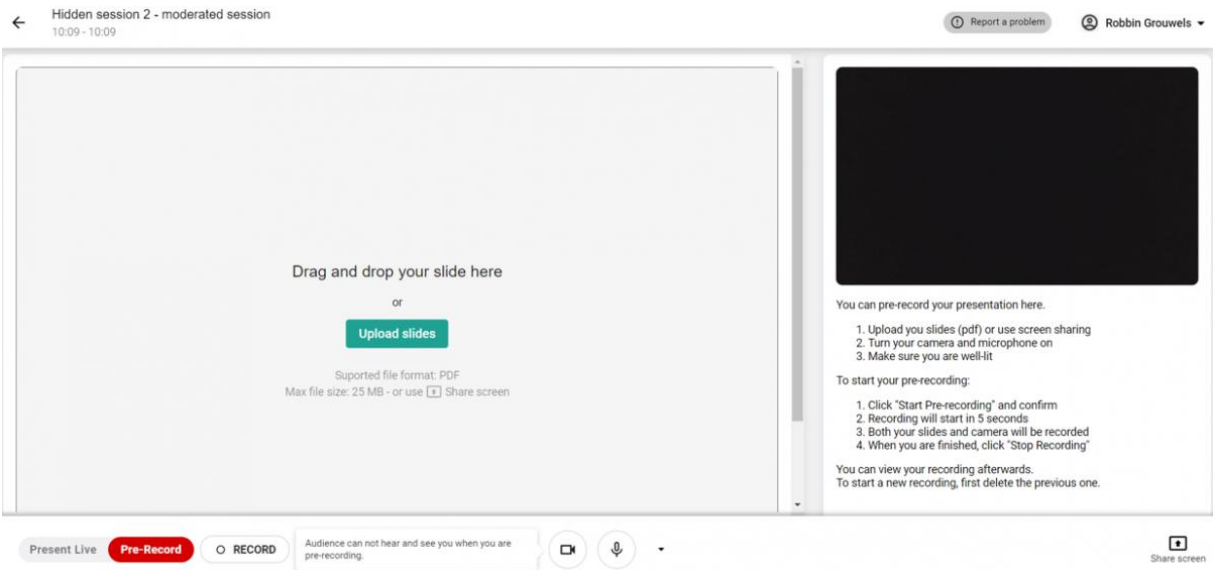

4. A timer will then start counting down from 5, after which the recording starts. Do not start talking right after you start or stop pre-recording, but include a pause, to avoid that parts of the recording are cut off. During the recording, you can keep track of the time inside the red Recording tag on the bottom-left corner. You can end the recording at any time by clicking Stop recording. The recording will automatically stop after 60 minutes.

● RECORDING - 00:01:24

*A small tip: please record the first time only a few seconds and rewatch it afterward. Here you can verify your sound and switching the slides works correctly.*

5. A 'STOP RECORDING' button will appear after hovering over the 'recording tag' button.

O STOP RECORDING

- 6. Your latest pre-recording has automatically been saved and added to your session.
- 7. If you are not satisfied and want to record another attempt, first, click 'Delete this recording'. After confirming, the recording will be deleted and you can start again.

*Please note: you cannot download your presentation. If you need internal approval for your presentation you have to show the video within the platform. The recording will automatically be available to the moderator in the Moderator Dashboard for review and playback during the session.*

### **4. INSTRUCTIONS FOR POSTER PRESENTERS**

#### **Congress Compass virtual platform & Speaker Dashboard**

The TERMIS 2021 Congress will take place on a virtual event platform provided by Congress Compass and is accessible on a web app and a mobile app. The virtual event platform will be accessible for all participants from 1 November 2021. All attendees will receive an invitation via email.

As a poster presenter, you will get access to your personal Speaker Dashboard. This part of the platform, which is available to presenters only, is named Eureka. On this dashboard, you will be able to access all your sessions. You will need this platform to present your poster during one of the Rapid Fire Poster Sessions.

When using your dashboard or the app for the first time, you will be asked to create a Eureka account to fully access the virtual platform. Without an account, you will not be able to use your dashboard or enter the virtual rooms to attend the sessions.

Once you have created your account you can edit your profile to your liking and adjust the settings so other attendees can contact you during the event.

#### **Session Information**

You can find your accepted poster presentation, including the time and in which session it will take place on the website and platform soon.

#### **Session structure**

The poster sessions will be held live. We expect poster presenters to be available at their assigned poster session. In case you are not able to present live, you will have the option to make a prerecording within the platform. Instructions for this can be found in this document in the instructions for oral presenters. The poster sessions will be similar to the parallel sessions. Meaning, that you will be invited to a moderated room together with other poster presenters and a chair. These sessions will be recorded and for this reason, the attendees will not be visible and can only participate via chat and/or Q&A.

#### **How to present your poster?**

- 1. You need to log in via your Speaker Dashboard. You will receive an email from the Eureka platform in the week of 1 November 2021.
- 2. Use Google Chrome, other browser will give problems.
- 3. If you can't find the link anymore, the link is:<https://termiscongress.backend.get-eureka.com/>
- 4. If you are logging in for the first time please use the email address you registered with and you may set your own password.
- 5. Wait patiently for participants to enter your room.
- 6. If someone is interested in your poster share your screen and present your poster.
- 7. If you missed any questions, you may answer them in the chat.